1

- \*\*\*請使用 google crome 瀏覽器
- 1、從學校首頁進入學習吧網站 2、2、點選右上角「登入」

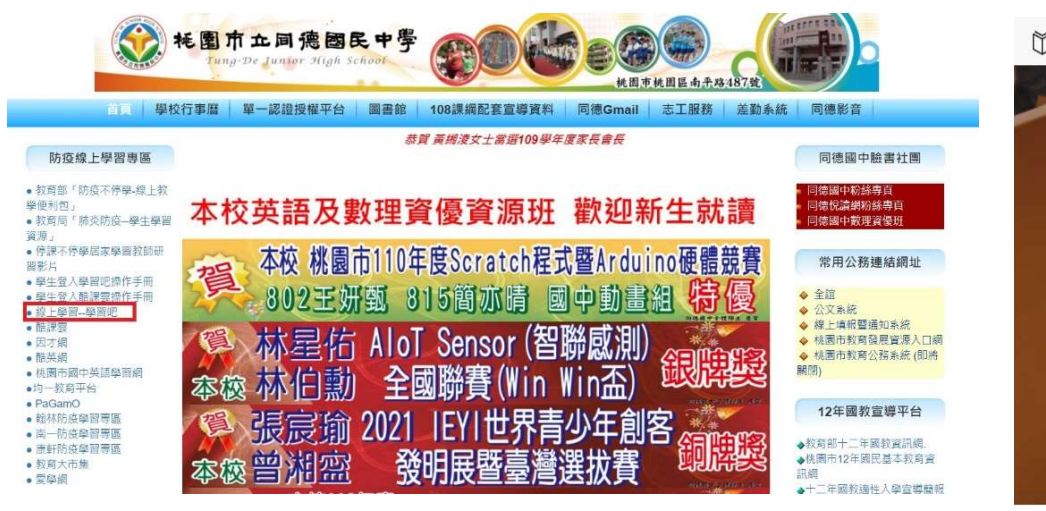

## 學生登入教學平台操作手冊-以學習吧為例

3、學生統一使用學校配發 gmail 帳號登入教學平台

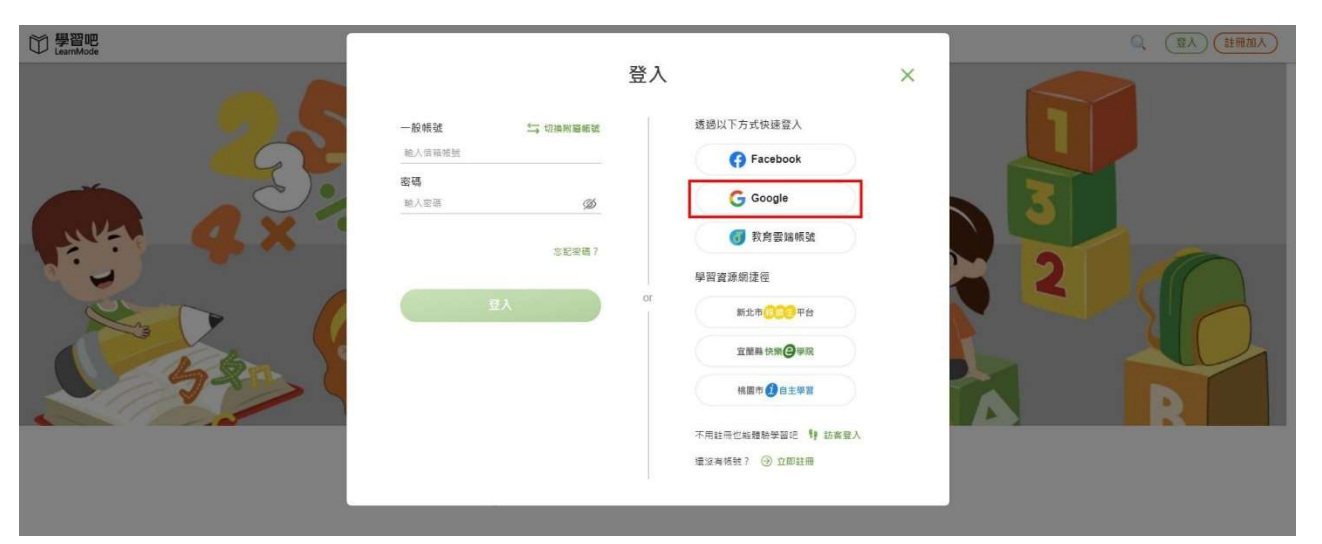

本校學生 Gmail 帳號規則如下:

七年級同學

st110(入學年)+班級+座號@m2.tdjhs.tyc.edu.tw

例如 7 年 1 班 1 號-> st1100101@m2.tdjhs.tyc.edu.tw 八年級同學

st109(入學年)+班級+座號@m2.tdjhs.tyc.edu.tw

例如 8 年 1 班 1 號-> st1090101@m2.tdjhs.tyc.edu.tw 九年級同學

st108(入學年)+班級+座號@m2.tdjhs.tyc.edu.tw 例如 9 年 1 班 1 號-> st1080101@m2.tdjhs.tyc.edu.tw

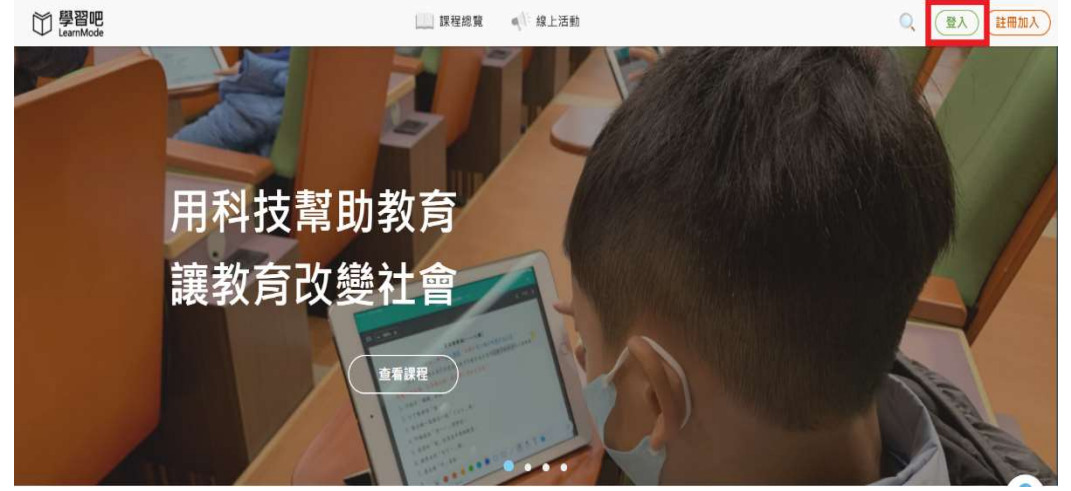

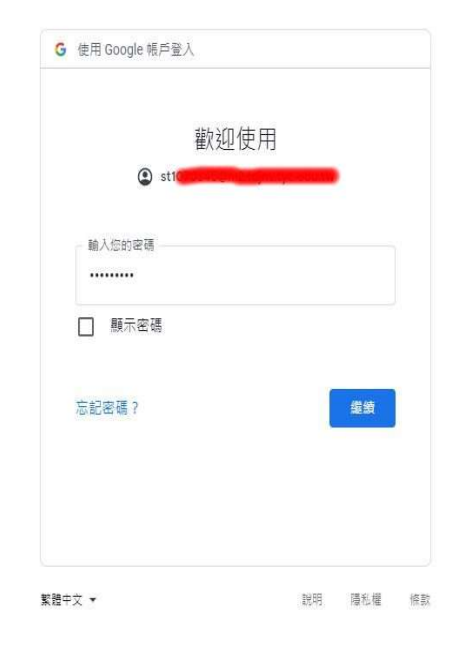

## 預設密碼:與帳號同

4、點選右側「個人設定」,進入確認「基本資料」。

| □ 學習吧               |                                               | $Q$ <b>A</b> $Q$ <b>and</b> $Y$ |
|---------------------|-----------------------------------------------|---------------------------------|
| 個人設定<br>  個人設定<br>Þ | ■ 基本資料 ■ 身分設定                                 | 储存                              |
|                     | 帳號 st1<br>密碼 提更密碼<br>*姓名<br>ans i             | Ø.                              |
|                     | 性別<br>$\checkmark$<br>生日<br>面<br>簡介<br>脑入体人能介 | 個人頭像                            |
|                     |                                               |                                 |

2

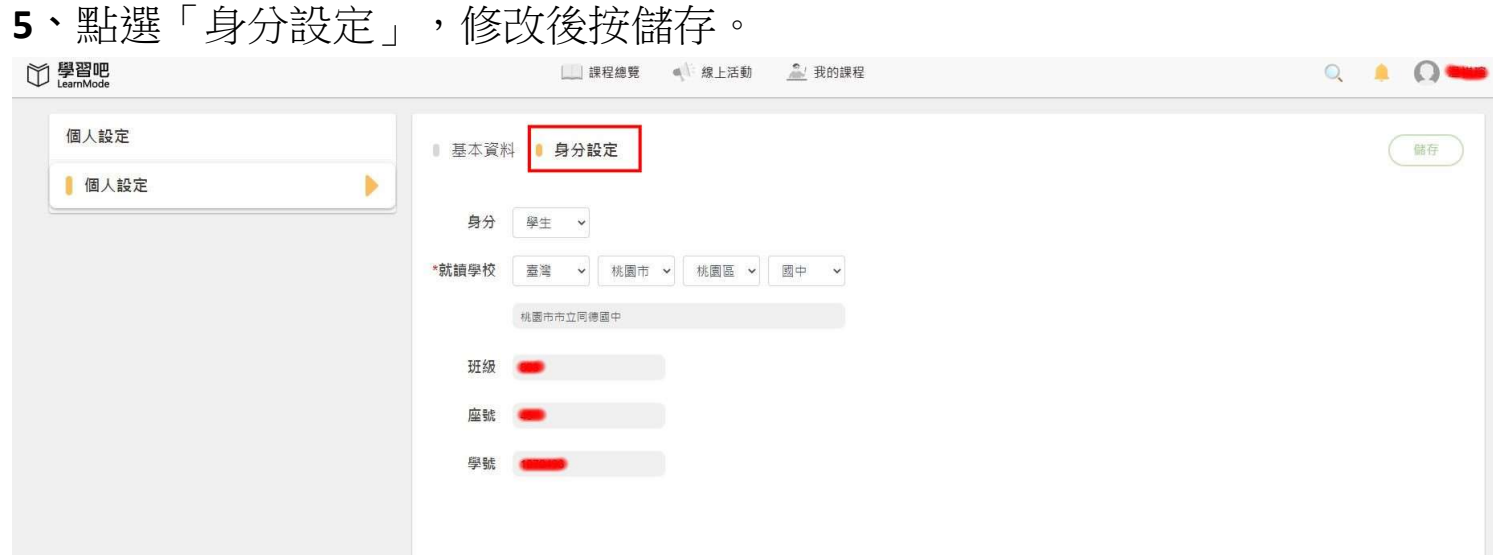

- \*所有學生均需登入,並將個人設定中的資料填寫正確,否則資訊組無法完整建立班級群組,學生亦 無法看到老師派送之課程。
- \*若已經使用過學校配發的 gmail 帳號,但忘記密碼的同學,請洽資訊組。 \*照片可以不用上傳。
- 6、亦可使用左側「加入課程」功能

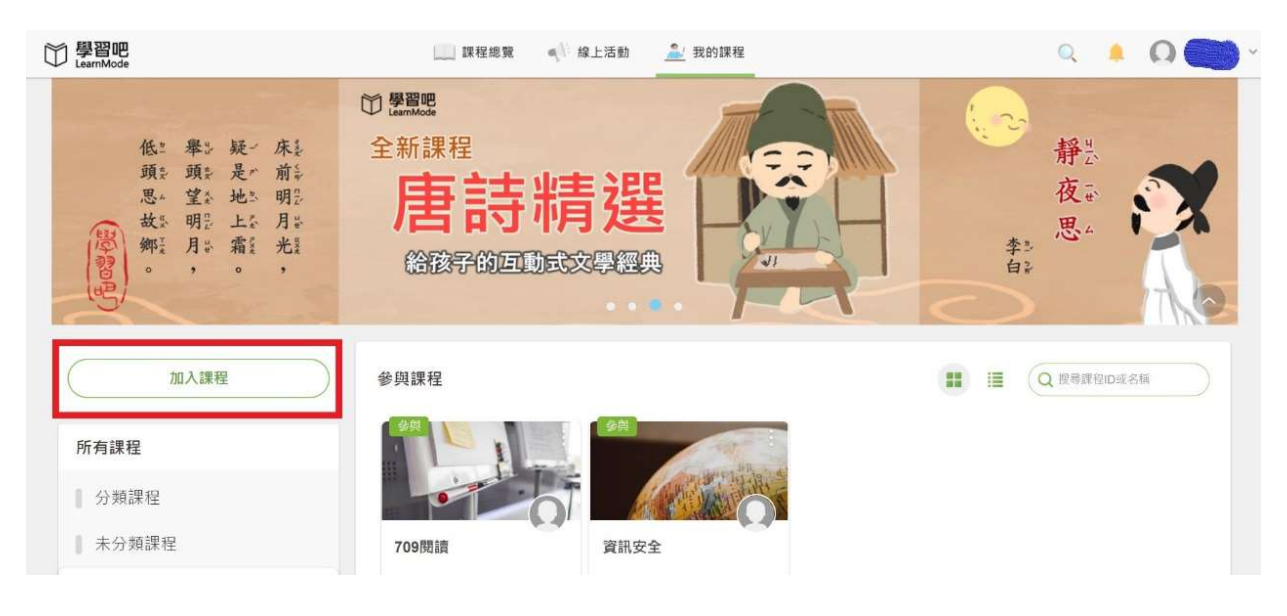

## 7、輸入老師寄送的「課程邀請碼」亦可加入課程

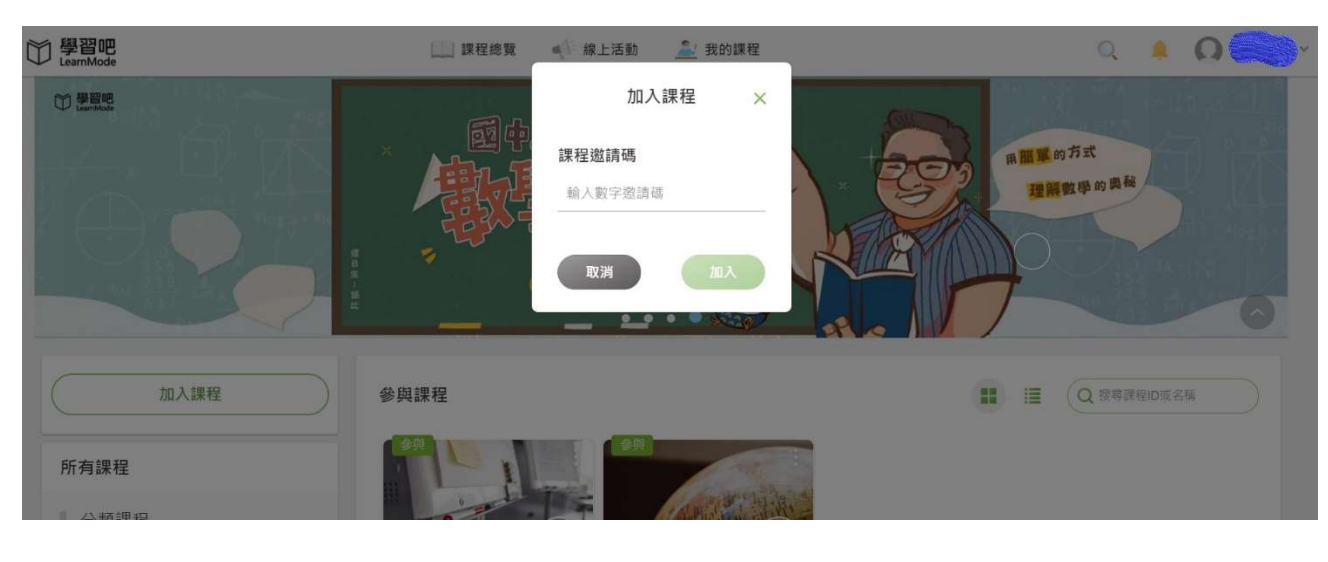

- 1、目前各教學平台如學習吧、酷客雲、均一、PaGamO等,均可使用學校配發gmail帳號登入,不需另外 註冊。
- 2、由於疫情嚴峻,隨時可能啟動遠距教學,請同學務必儘快完成學習吧設定。
- 3、同學務必確認學校配發的gmail信箱可以順利登入,任課老師將以此帳號寄送課程代碼或連結進行線 上教學。

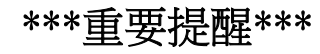

## ~本操作手冊亦放置於學校網站左側防疫線上學習專區~